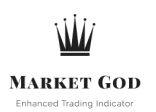

## **SETTING ALERTS FOR THE INDICATOR**

## **START ON HTTPS://WWW.TRADINGVIEW.COM/CHART. GO TO THE TIMEFRAME AND THE TICKER YOU WOULD LIKE TO SET AN ALERT FOR. CLICK THE ALERTS ICON.**

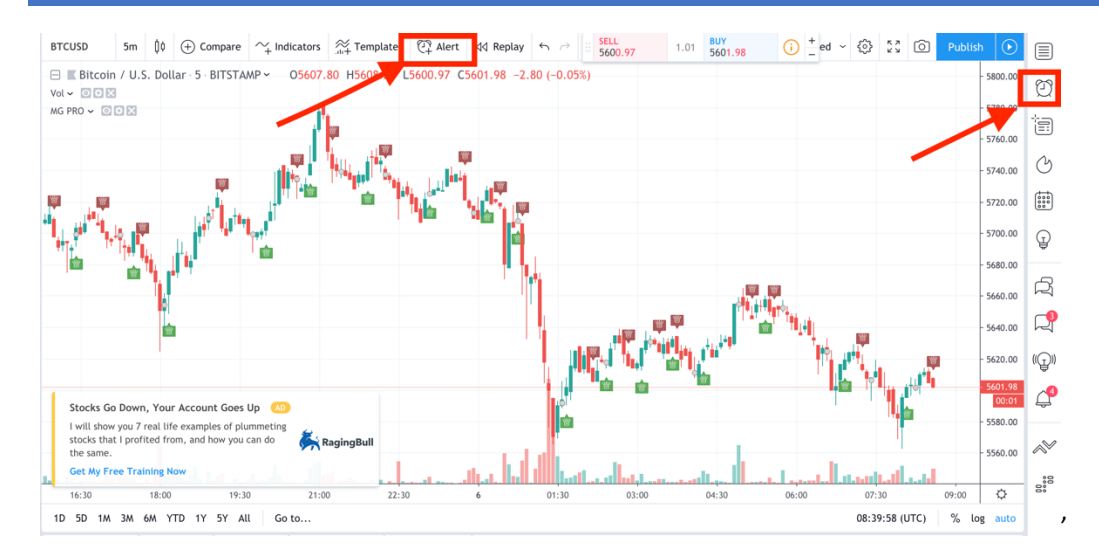

**IF THE PANEL ON THE RIGHT APPEARS, CLICK 'ADD ALERT'. REMEMBER, YOU SHOULD ALREADY BE ON THE TIMEFRAME AND THE TICKER THAT YOU'D LIKE ALERTS FOR.** 

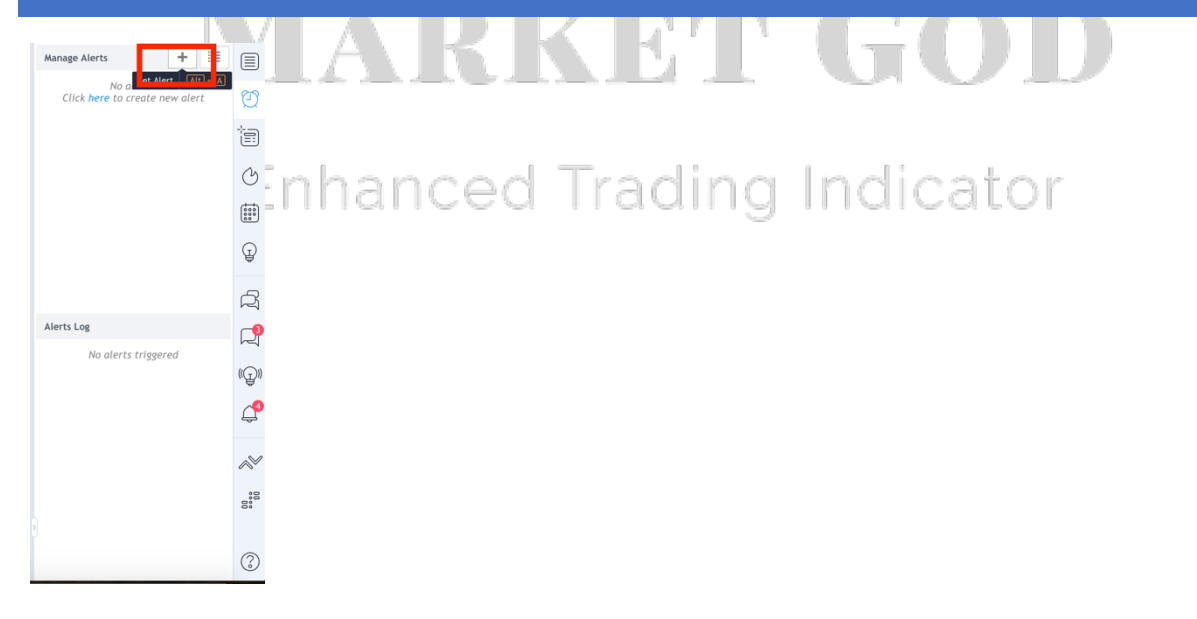

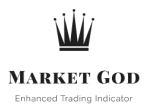

## **WITH THE ALERT MANAGER OPEN**

- Align the alert types. IE) Change the criteria to 'Buy Alert' and 'Buy Alert' / 'Sell Alert' and 'Sell alert'
- Set the length to OPEN ENDED (this is for Premium TV Users ONLY. Take it up with them to fix it)
- Set to 'Once per bar close'
- Set the method of delivery (Limited to your membership with Tradingview)
- Customize the message you'd like to be delivered. IE ) MG Buy Alert, BTCUSD 5Min on Bitstamp

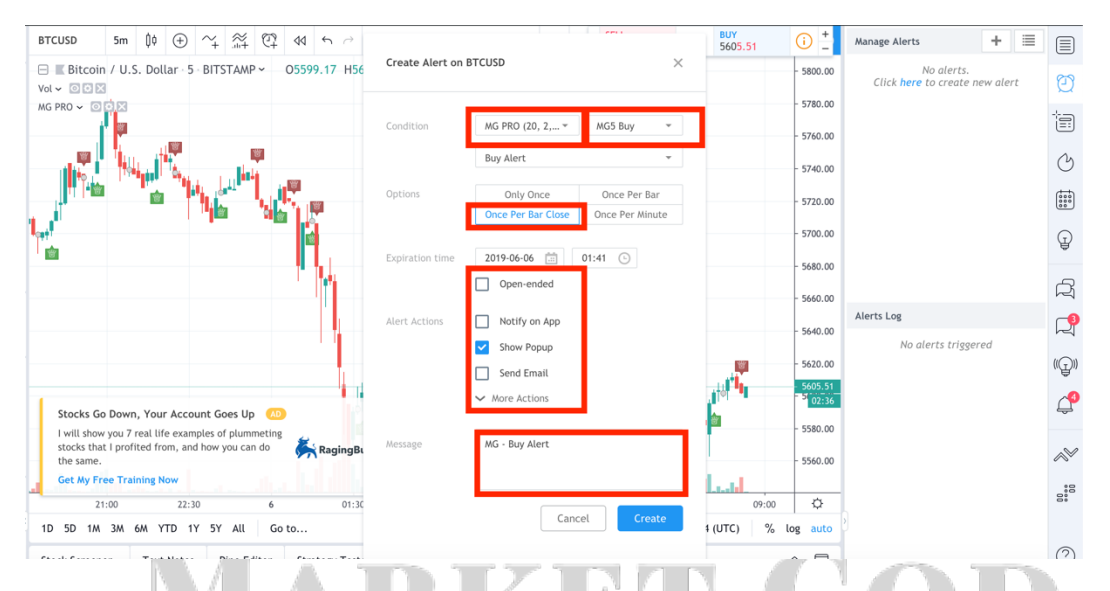

- The Alerts set in the screen below will set for the BTCUSD 5m chart, since the alert will adjust to the ticker and timeframe you are on when assigning the alert.
- Unfortunately, each time the script is updated by us, these alerts will not also update. You will need to redo this manually.
- In the near future, we hope to announce some new tools based off of our script, that will skip this limitation of the TV platform.
- If you are having trouble setting alerts, \*PLEASE BE SURE YOU ARE SELECTING ONCE PER BAR\*
- That said, note that the indicator will still 'paint' the buys and sells, regardless of you setting alerts. This alert function is specifically for alerting you on movements that occur when you ARE NOT in front of you monitors/screen.
- Remember that the indicator will 'paint' the alerts when watching in real time, but the signal can still disappear. By selecting "Once per close" you will be ensuring that the alert you receive will only fire once the now previous candle has closed

## **Done!**